# **TikaAndVision**

# <span id="page-0-0"></span>Tika and Computer Vision

- [Tika and Computer Vision](#page-0-0)
	- <sup>o</sup> [Tika and Tensorflow Image Recognition](#page-0-1)
		- **[1. Tensorflow Using Commandline Invocation](#page-0-2)** 
			- [Step 1. Install the dependencies](#page-0-3)
				- [Step 2. Create a Tika-Config XML to enable Tensorflow parser.](#page-0-4)
				- [Step 3: Demo](#page-1-0)
		- **[2. Tensorflow Using REST Server](#page-1-1)** 
			- [Step 1. Setup REST Server](#page-1-2)
				- [a. Using docker \(Recommended\)](#page-1-3)
				- [b. Without Using docker](#page-2-0)
			- [Step 2. Create a Tika-Config XML to enable Tensorflow parser.](#page-2-1)
			- [Step 3. Demo](#page-3-0)  $\bullet$
			- [Changing the default topN, API port or URL](#page-3-1)
		- [Questions / Suggestions / Improvements / Feedback ?](#page-4-0)

This page describes how to make use of Object (Visual) Recognition capability of Apache Tika. TIKA-1993 introduced a new parser to perform object recognition on images. Visit [TIKA-1993 issue on Jira](https://issues.apache.org/jira/browse/TIKA-1993) or [pull request on Github](https://github.com/apache/tika/pull/125) to read the related conversation. The model was updated from Inception V3 to Inception V4 with [TIKA-2306](https://issues.apache.org/jira/browse/TIKA-2306) [\(Pull request on Github](https://github.com/apache/tika/pull/163)). Continue reading to get Tika up and running for object recognition.

Currently, Tika utilises [Inception-V4](https://arxiv.org/abs/1602.07261) model from [Tensorflow](https://www.tensorflow.org/) for recognizing objects in the JPEG images.

## <span id="page-0-1"></span>Tika and Tensorflow Image Recognition

Tika has two different ways of bindings to Tensorflow:

- 1. Using Commandline Invocation -- Recommended for quick testing, not for production use
- 2. Using REST API -- Recommended for production use

## <span id="page-0-2"></span>**1. Tensorflow Using Commandline Invocation**

## **Pros of this approach:**

This parser is easy to setup and test

#### **Cons:**

Very inefficient/slow as it loads and unloads model for every parse call

## <span id="page-0-3"></span>**Step 1. Install the dependencies**

To install tensorflow, follow the instructions on [the official site here](https://www.tensorflow.org/install/) for your environment. Unless you know what you are doing, you are recommended to follow pip installation.

Then clone the repository [tensorflow/models](https://github.com/tensorflow/models) or download the [zip file](https://github.com/tensorflow/models/archive/master.zip).

git clone<https://github.com/tensorflow/models.git>

Add 'models/slim' folder to the environment variable, PYTHONPATH.

\$ export PYTHONPATH="\$[PYTHONPATH:/path/to/models/slim"](http://PYTHONPATH/path/to/models/slim)

To test the readiness of your environment :

\$ python -c 'import tensorflow, numpy, dataset; print("OK")'

If the above command prints the message "OK", then the requirements are satisfied.

## <span id="page-0-4"></span>**Step 2. Create a Tika-Config XML to enable Tensorflow parser.**

A sample config can be found in Tika source code at [tika-parsers/src/test/resources/org/apache/tika/parser/recognition/tika-config-tflow.xml](https://raw.githubusercontent.com/apache/tika/master/tika-parsers/src/test/resources/org/apache/tika/parser/recognition/tika-config-tflow.xml)

**Here is an example:**

#### [Toggle line numbers](https://163.172.69.106/tika/TikaAndVision)

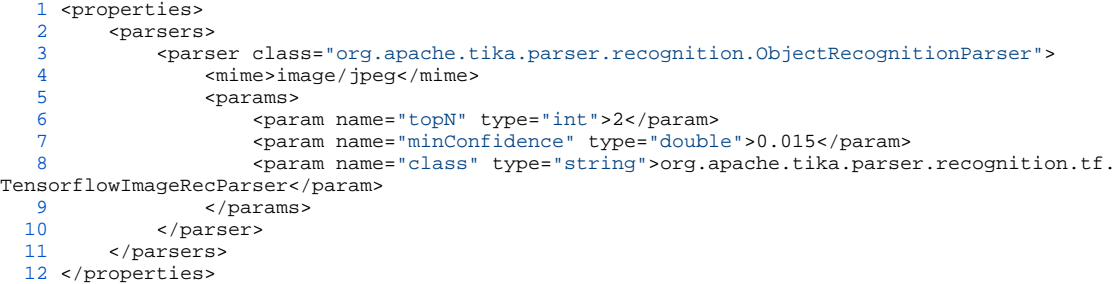

#### **Description of parameters :**

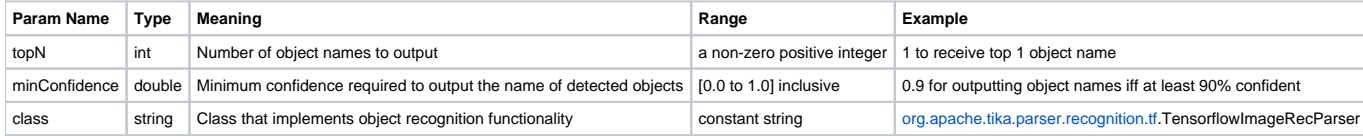

### <span id="page-1-0"></span>**Step 3: Demo**

To use the vision capability via Tensorflow, just supply the above configuration to Tika.

For example, to use in Tika App (Assuming you have tika-app JAR and it is ready to run):

```
 $ java -jar tika-app/target/tika-app-1.15-SNAPSHOT.jar \
         --config=tika-parsers/src/test/resources/org/apache/tika/parser/recognition/tika-config-tflow.xml \
         https://upload.wikimedia.org/wikipedia/commons/f/f6/Working_Dogs%
2C_Handlers_Share_Special_Bond_DVIDS124942.jpg
```
The input image is:

[blocked URL](https://upload.wikimedia.org/wikipedia/commons/f/f6/Working_Dogs,_Handlers_Share_Special_Bond_DVIDS124942.jpg)

And, the top 2 detections are:

[Toggle line numbers](https://163.172.69.106/tika/TikaAndVision)

```
 1 ...
 2 <meta name="OBJECT" content="German shepherd, German shepherd dog, German police dog, alsatian (0.78435)"/>
 3 <meta name="OBJECT" content="military uniform (0.06694)"/>
 4 ...
```
## <span id="page-1-1"></span>**2. Tensorflow Using REST Server**

This is the recommended way for utilizing visual recognition capability of Tika. This approach uses Tensorflow over REST API. To get this working, we are going to start a python flask based REST API server and tell tika to connect to it. All these dependencies and setup complexities are isolated in docker image.

Requirements :

Docker -- Visit [Docker.com](https://www.docker.com/) and install latest version of Docker. (Note: tested on docker v17.03.1)

## <span id="page-1-2"></span>**Step 1. Setup REST Server**

You can either start the REST server in an isolated docker container or natively on the host that runs tensorflow.

<span id="page-1-3"></span>a. Using docker (Recommended)

#### [Toggle line numbers](https://163.172.69.106/tika/TikaAndVision)

- [1](https://163.172.69.106/tika/TikaAndVision#CA-40cb7187dabd6e3e859954e9b5564bfc7a056d5a_1) git clone https://github.com/USCDataScience/tika-dockers.git && cd tika-dockers
- [2](https://163.172.69.106/tika/TikaAndVision#CA-40cb7187dabd6e3e859954e9b5564bfc7a056d5a_2) docker build -f InceptionRestDockerfile -t uscdatascience/inception-rest-tika .
- [3](https://163.172.69.106/tika/TikaAndVision#CA-40cb7187dabd6e3e859954e9b5564bfc7a056d5a_3) docker run -p 8764:8764 -it uscdatascience/inception-rest-tika

Once it is done, test the setup by visiting [http://localhost:8764/inception/v4/classify/image?topn=2&min\\_confidence=0.03&url=https://upload.wikimedia.org](http://localhost:8764/inception/v4/classify/image?topn=2&min_confidence=0.03&url=https://upload.wikimedia.org/wikipedia/commons/f/f6/Working_Dogs%2C_Handlers_Share_Special_Bond_DVIDS124942.jpg) [/wikipedia/commons/f/f6/Working\\_Dogs%2C\\_Handlers\\_Share\\_Special\\_Bond\\_DVIDS124942.jpg](http://localhost:8764/inception/v4/classify/image?topn=2&min_confidence=0.03&url=https://upload.wikimedia.org/wikipedia/commons/f/f6/Working_Dogs%2C_Handlers_Share_Special_Bond_DVIDS124942.jpg) in your web browser.

#### **Sample output from API:**

```
{
    "confidence":[
       0.7843596339225769,
       0.06694009155035019
    ],
    "classnames":[
       "German shepherd, German shepherd dog, German police dog, alsatian",
       "military uniform"
    ],
    "classids":[
       236,
       653
    ],
     "time":{
       "read":7403,
       "units":"ms",
       "classification":470
    }
}
```
#### Note: MAC USERS:

If you are using an older version, say, 'Docker toolbox' instead of the newer 'Docker for Mac',

you need to add port forwarding rules in your Virtual Box default machine.

- 1. Open the Virtual Box Manager.
- 2. Select your Docker Machine Virtual Box image.
- 3. Open Settings -> Network -> Advanced -> Port Forwarding.
- 4. Add an appname,Host IP 127.0.0.1 and set both ports to 8764.

## <span id="page-2-0"></span>b. Without Using docker

If you chose to setup REST server without a docker container, you are free to manually install all the required tools specified in the [docker file.](https://github.com/USCDataScience/tika-dockers/blob/master/InceptionRestDockerfile)

Note: docker file has setup instructions for Ubuntu, you will have to transform those commands for your environment.

#### [Toggle line numbers](https://163.172.69.106/tika/TikaAndVision)

 [1](https://163.172.69.106/tika/TikaAndVision#CA-62c32dd115bb382f29b78cd803b155699b22697e_1) python tika-parsers/src/main/resources/org/apache/tika/parser/recognition/tf/inceptionapi.py --port 8764

## <span id="page-2-1"></span>**Step 2. Create a Tika-Config XML to enable Tensorflow parser.**

A sample config can be found in Tika source code at [tika-parsers/src/test/resources/org/apache/tika/parser/recognition/tika-config-tflow-rest.xml](https://github.com/apache/tika/blob/da82df5e9def9698fd32f85fe706660641d7c31f/tika-parsers/src/test/resources/org/apache/tika/parser/recognition/tika-config-tflow-rest.xml)

#### **Here is an example:**

```
<properties>
     <parsers>
         <parser class="org.apache.tika.parser.recognition.ObjectRecognitionParser">
             <mime>image/jpeg</mime>
             <params>
                 <param name="topN" type="int">2</param>
                 <param name="minConfidence" type="double">0.015</param>
                 <param name="class" type="string">org.apache.tika.parser.recognition.tf.TensorflowRESTRecogniser<
/param>
             </params>
         </parser>
     </parsers>
</properties>
```
#### **Description of parameters :**

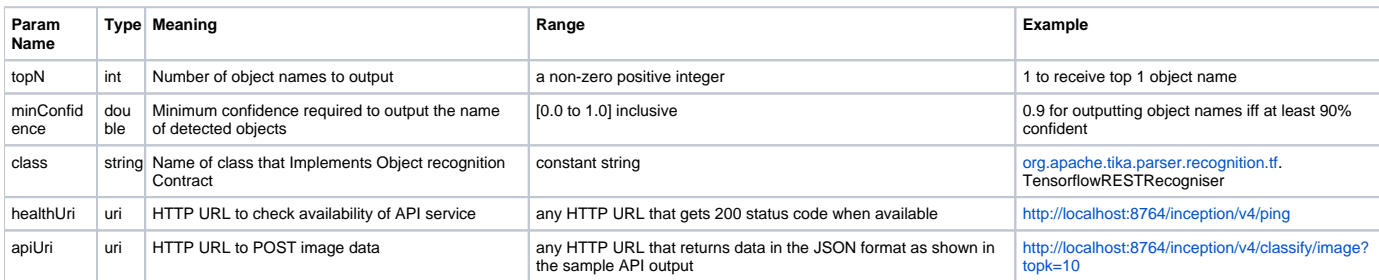

## <span id="page-3-0"></span>**Step 3. Demo**

This demo is same as the Commandline Invocation approach, but this is faster and efficient

```
 $ java -jar tika-app/target/tika-app-1.15-SNAPSHOT.jar \
      --config=tika-parsers/src/test/resources/org/apache/tika/parser/recognition/tika-config-tflow-rest.xml \
    https://upload.wikimedia.org/wikipedia/commons/f/f6/Working_Dogs%2C_Handlers_Share_Special_Bond_DVIDS124942.
jpg
```
The input image is:

[blocked URL](https://upload.wikimedia.org/wikipedia/commons/f/f6/Working_Dogs,_Handlers_Share_Special_Bond_DVIDS124942.jpg)

And, the top 2 detections are:

### [Toggle line numbers](https://163.172.69.106/tika/TikaAndVision)

```
 1 ...
 2 <meta name="OBJECT" content="German shepherd, German shepherd dog, German police dog, alsatian (0.78435)"/>
 3 <meta name="OBJECT" content="military uniform (0.06694)"/>
 4 ...
```
## <span id="page-3-1"></span>**Changing the default topN, API port or URL**

To change the defaults, update the parameters in config XML file accordingly

#### **Here is an example scenario:**

Run REST API on port 3030, and get top 4 object names if the confidence is above 10%. You may also change host to something else than 'localhost' if required.

#### **Example Config File**

```
<properties>
    -<br><parsers>
         <parser class="org.apache.tika.parser.recognition.ObjectRecognitionParser">
             <mime>image/jpeg</mime>
             <params>
                 <param name="topN" type="int">4</param>
                 <param name="minConfidence" type="double">0.1</param>
                 <param name="class" type="string">org.apache.tika.parser.recognition.tf.TensorflowRESTRecogniser<
/param>
                 <param name="healthUri" type="uri">http://localhost:3030/inception/v4/ping</param>
                 <param name="apiUri" type="uri">http://localhost:3030/inception/v4/classify/image?topk=4</param>
             </params>
         </parser>
     </parsers>
</properties>
```
#### **To Start the service on port 3030:**

Using Docker:

docker run -it -p 3030:8764 uscdatascience/inception-rest-tika

Without Using Docker:

python tika-parsers/src/main/resources/org/apache/tika/parser/recognition/tf/inceptionapi.py --port 3030

## <span id="page-4-0"></span>**Questions / Suggestions / Improvements / Feedback ?**

- 1. If it was useful, let us know on twitter by mentioning [@ApacheTika](https://twitter.com/ApacheTika)
- 2. If you have questions, let us know by [using Mailing Lists](https://tika.apache.org/mail-lists.html)
- 3. If you find any bugs, [use Jira to report them](https://issues.apache.org/jira/browse/TIKA/)